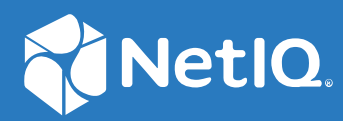

# Identity Console Guida all'installazione

**Settembre 2022**

#### **Note legali**

Per ulteriori informazioni sulle note legali, i marchi di fabbrica, le dichiarazioni di non responsabilità, le garanzie, le esportazioni e altre limitazioni di utilizzo, i diritti del governo degli Stati Uniti, le policy sui brevetti e la conformità FIPS, consultare [https://www.netiq.com/company/legal](https://www.microfocus.com/en-us/legal).

**Copyright © 2022 NetIQ Corporation. Tutti i diritti riservati.**

# **Sommario**

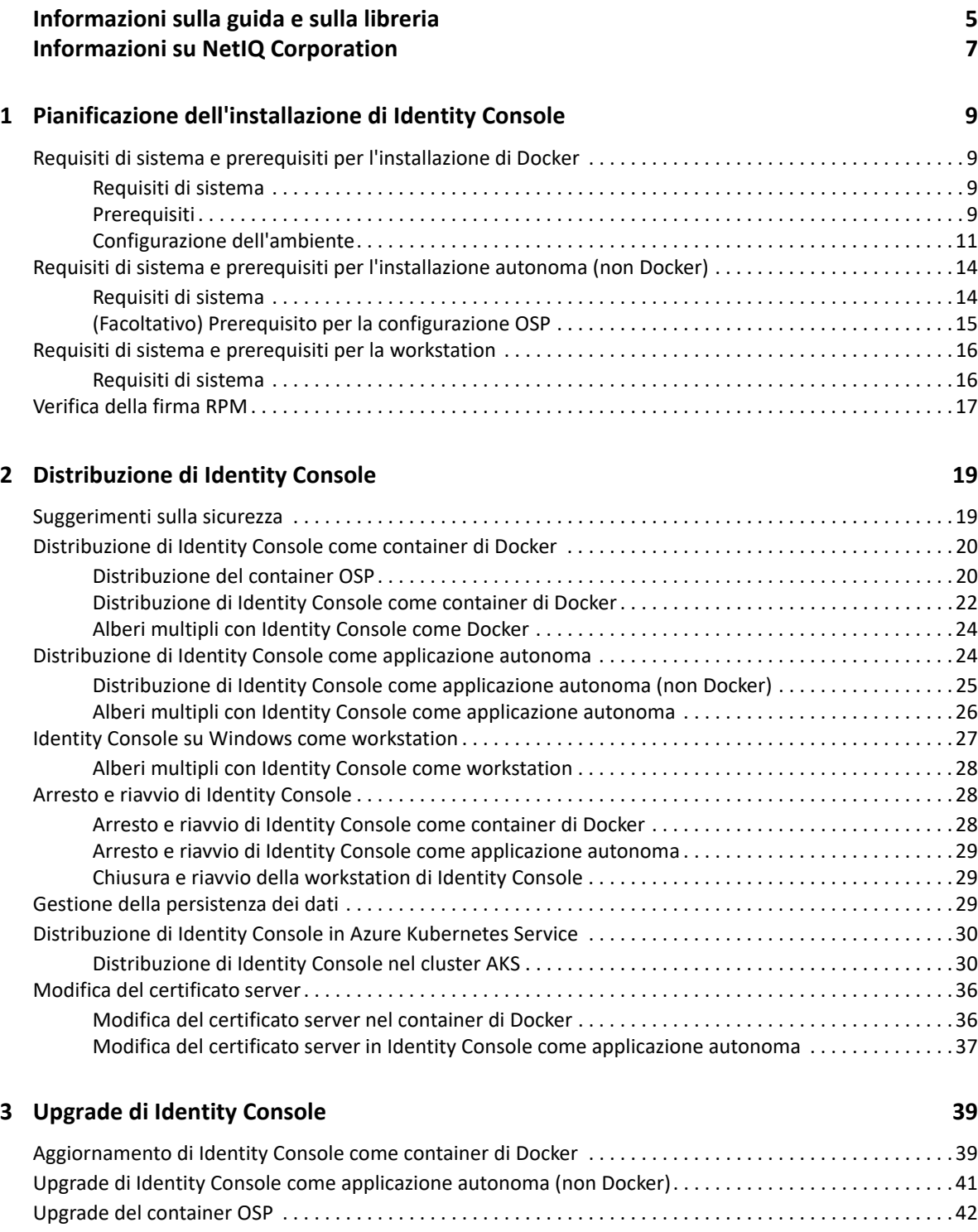

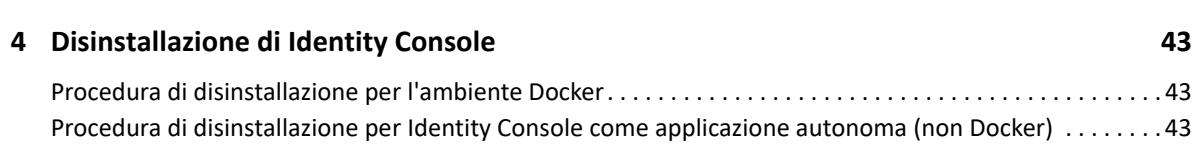

# <span id="page-4-0"></span>**Informazioni sulla guida e sulla libreria**

La *Guida all'installazione di Identity Console* fornisce informazioni su come installare e gestire il prodotto NetIQ Identity Console (Identity Console). definisce la terminologia e include scenari di implementazione.

# **Destinatari**

Questa guida è destinata agli amministratori di rete.

# **Altre informazioni incluse nella libreria**

La libreria contiene le risorse seguenti:

#### **Guida all'installazione**

Descrive come installare ed eseguire l'upgrade di Identity Console. Questa guida è destinata agli amministratori di rete.

# <span id="page-5-0"></span>**Informazioni su NetIQ Corporation**

NetIQ Corporation è una società globale di software per le aziende, focalizzata su tre problematiche costanti dell'ambiente aziendale (cambiamento, complessità e rischio) e che offre soluzioni utili per gestirle.

# **Il nostro punto di vista**

#### **Adattamento al cambiamento e gestione della complessità: sfide ben note**

Fra tutte le sfide da affrontare, queste sono forse le variabili principali che impediscono il controllo necessario a misurare, monitorare e gestire in modo sicuro gli ambienti informatici fisici, virtuali e cloud.

#### **Erogazione migliore e più rapida dei servizi di business di importanza critica**

Siamo convinti del fatto che le nostre soluzioni per assicurare il massimo controllo possibile alle organizzazioni IT siano il solo percorso possibile verso un'erogazione tempestiva ed economica dei servizi. Il costante processo di cambiamento delle organizzazioni e la maggiore complessità intrinseca delle tecnologie necessarie per gestirlo continueranno ad esercitare pressioni sempre più forti.

# **La nostra filosofia**

#### **Vendiamo soluzioni intelligenti e non semplice software**

Al fine di poter garantire un controllo affidabile, prima di tutto ci dedichiamo a comprendere le situazioni reali in cui le aziende dell'IT operano quotidianamente. Questo approccio è il solo che consenta di sviluppare soluzioni IT pratiche e intelligenti, capaci di garantire risultati misurabili e comprovati, e che ci gratifica molto di più della semplice vendita di software.

#### **Il successo degli utenti è il nostro stimolo**

Il fulcro attorno al quale ruota la nostra attività aziendale è il successo degli utenti. Dall'ideazione del prodotto alla sua installazione, comprendiamo appieno l'esigenza dei nostri clienti di poter contare su soluzioni IT funzionanti che si integrino alla perfezione con i prodotti esistenti. Forniamo, inoltre, supporto costante e formazione successiva all'installazione, confermando di essere a tutti gli effetti un partner con cui è veramente facile collaborare. In sintesi: il successo degli utenti è il nostro successo.

## **Le nostre soluzioni**

- Governance di identità e accessi
- Gestione degli accessi
- Gestione della sicurezza
- Gestione di sistemi e applicazioni
- Gestione del workload
- Gestione del servizio

# **Contattare l'assistenza alle vendite**

Per informazioni su prodotti, prezzi e funzionalità, rivolgersi al partner locale. In caso d'impossibilità, contattare il team di assistenza alle vendite.

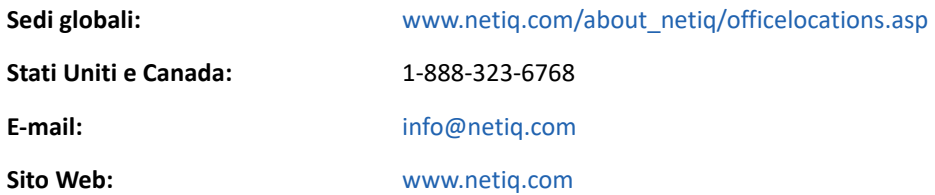

# **Contattare il supporto tecnico**

Per problemi specifici del prodotto, rivolgersi al team del supporto tecnico.

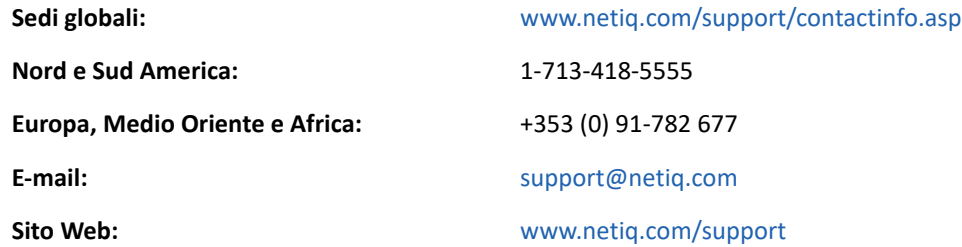

# **Contattare il supporto per la documentazione**

NetIQ desidera fornire tutta la documentazione necessaria per indicare le soluzioni più appropriate alle esigenze degli utenti. Per inviare suggerimenti di miglioramento, fare clic su **comments on this topic** (commenti su questo argomento) in fondo a qualsiasi pagina nelle versioni in HTML della documentazione pubblicata sul sito Web [www.netiq.com/documentation](http://www.netiq.com/documentation). È inoltre possibile inviare un'e-mail a [Documentation-Feedback@netiq.com.](mailto:Documentation-Feedback@netiq.com) La collaborazione degli utenti è una fonte preziosa e saremo lieti di ricevere qualsiasi suggerimento.

# **Contattare la comunità online di utenti**

La comunità online di NetIQ, Qmunity, è una rete collaborativa che unisce utenti ed esperti di NetIQ. È una risorsa che contribuisce ad acquisire la conoscenza approfondita necessaria a sfruttare a pieno il potenziale degli investimenti IT fondamentali, in quanto offre informazioni più immediate, collegamenti e risorse utili e accesso agli esperti di NetIQ. Per ulteriori informazioni, visitare il sito [http://community.netiq.com.](http://community.netiq.com)

# <span id="page-7-0"></span>1 **Console** <sup>1</sup>**Pianificazione dell'installazione di Identity**

In questo capitolo vengono illustrati i requisiti di sistema e i prerequisiti per l'installazione di Identity Console. Poiché Identity Console può essere eseguito sia come container di Docker che come applicazione autonoma, fare riferimento alle rispettive sezioni relative ai requisiti di sistema e ai prerequisiti per entrambi i tipi di installazione.

**Nota:** Identity Console supporta eDirectory 9.2.4 HF2, Identity Manager Engine 4.8.3 HF2 e le rispettive versioni successive. È necessario eseguire l'upgrade delle istanze di eDirectory e di Identity Manager Engine prima di utilizzare Identity Console.

- ["Requisiti di sistema e prerequisiti per l'installazione di Docker" a pagina 9](#page-7-1)
- ["Requisiti di sistema e prerequisiti per l'installazione autonoma \(non Docker\)" a pagina 14](#page-12-0)
- ["Requisiti di sistema e prerequisiti per la workstation" a pagina 16](#page-14-0)
- ["Verifica della firma RPM" a pagina 17](#page-15-0)

### <span id="page-7-1"></span>**Requisiti di sistema e prerequisiti per l'installazione di Docker**

In questa sezione vengono illustrati i requisiti di sistema e i prerequisiti per l'installazione di Identity Console come container di Docker.

- ["Requisiti di sistema" a pagina 9](#page-7-2)
- ["Prerequisiti" a pagina 9](#page-7-3)
- ["Configurazione dell'ambiente" a pagina 11](#page-9-0)

#### <span id="page-7-2"></span>**Requisiti di sistema**

Poiché Identity Console può essere eseguito come container di Docker, per ulteriori informazioni sui requisiti di sistema e sulle piattaforme supportate per l'installazione di Identity Console, vedere la [Docker Documentation](https://docs.docker.com/) (Documentazione di Docker).

#### <span id="page-7-4"></span><span id="page-7-3"></span>**Prerequisiti**

- Installare Docker 20.10.9-ce o versione successiva. Per ulteriori informazioni su come installare Docker, vedere [Docker Installation](https://documentation.suse.com/sles/12-SP2/html/SLES-all/cha-docker-installation.html) (Installazione di Docker).
- $\Box$  È necessario ottenere un certificato server pkcs12 con la chiave privata per cifrare/decifrare lo scambio di dati tra il server di Identity Console e il server backend. Questo certificato server viene utilizzato per proteggere la connessione HTTP. È possibile utilizzare i certificati server generati da una CA esterna. Per ulteriori informazioni, vedere [Creating Server Certificate](https://www.netiq.com/documentation/edirectory-92/edir_admin/data/b1j4tpo3.html#b1j4u0cm)

[Objects](https://www.netiq.com/documentation/edirectory-92/edir_admin/data/b1j4tpo3.html#b1j4u0cm) (Creazione di oggetti Server Certificate). Il certificato server deve contenere il nome alternativo del soggetto con l'indirizzo IP e il DNS del server di Identity Console. Una volta creato l'oggetto Server Certificate, è necessario esportarlo in formato .pfx.

- $\Box$  È necessario ottenere un certificato CA per tutti gli alberi in formato . pem per convalidare la firma CA dei certificati server ottenuti nel passaggio precedente. Questo certificato CA radice garantisce inoltre una comunicazione LDAP protetta tra il client e il server di Identity Console. Ad esempio, è possibile ottenere il certificato CA di eDirectory (SSCert.pem) da /var/opt/ novell/eDirectory/data/SSCert.pem.
- (Facoltativo) Utilizzando One SSO Provider (OSP), è possibile abilitare l'autenticazione single sign-on degli utenti al portale di Identity Console. Prima di installare Identity Console è necessario installare OSP. Per configurare OSP per Identity Console, seguire i prompt visualizzati e specificare i valori richiesti per i parametri di configurazione. Per ulteriori informazioni, vedere ["Distribuzione del container OSP" a pagina 20](#page-18-2). Per registrare Identity Console in un server OSP esistente, è necessario aggiungere manualmente il seguente comando al file ismconfiguration.properties nella cartella /opt/NetIQ/IDM/Apps/tomcat/conf/:

```
com.netiq.edirapi.clientID = identityconsole
com.netiq.edirapi.redirect.url = https://<Identity Console Server 
IP>:<Identity Console Listener Port>/eDirAPI/v1/<eDirectory Tree Name>/
authcoderedirect
com.netiq.edirapi.logout.url = https://<Identity Console Server 
IP>:<Identity Console Listener Port>/eDirAPI/v1/<eDirectory Tree Name>/
logoutredirect
com.netiq.edirapi.logout.return-param-name = logoutURL
com.netiq.edirapi.response-types = code,token
com.netiq.edirapi.clientPass._attr_obscurity = NONE
com.netiq.edirapi.clientPass = novell
```
**Nota:** Con OSP è possibile effettuare la connessione a un solo albero eDirectory; OSP non supporta alberi eDirectory multipli.

- $\Box$  Accertarsi di disporre di una voce DNS corretta per il computer host in /etc/hosts con un nome host completo.
- Se si desidera utilizzare Identity Console con il browser Edge, è necessario effettuare il download della versione più recente di Microsoft Edge per usufruire di tutte le funzionalità.

**Nota:** Durante l'utilizzo di Identity Console in Mozilla Firefox, è possibile che l'operazione abbia esito negativo e che venga visualizzato il messaggio di errore Origin Mismatch (Discordanza dell'origine). Per risolvere il problema, eseguire i seguenti passaggi:

- **1** Aggiornare Firefox alla versione più recente.
- **2** Specificare about:config nel campo URL di Firefox e premere Invio.
- **3** Ricercare l'origine.
- **4** Fare doppio clic su network.http.SendOriginHeader e impostarne il valore su 1.

### <span id="page-9-0"></span>**Configurazione dell'ambiente**

Potrebbe essere necessario creare un file di configurazione contenente parametri specifici. Se si desidera configurare Identity Console con OSP, è necessario specificare i parametri specifici di OSP nel file di configurazione. Ad esempio, creare il file edirapi.conf seguente con i parametri OSP:

**Nota:** È necessario specificare il nome dell'albero eDirectory nel campo osp-redirect-url.

```
listen = ":9000"
ldapserver = "2.168.1.1:636"
ldapuser = "cn=admin,ou=sa,o=system"
ldappassword = "novell"
pfxpassword = "novell"
ospmode = "true"
osp-token-endpoint = "https://10.10.10.10:8543/osp/a/idm/auth/oauth2/
getattributes"
osp-authorize-url = "https://10.10.10.10:8543/osp/a/idm/auth/oauth2/grant"
osp-logout-url = "https://10.10.10.10:8543/osp/a/idm/auth/app/logout"
osp-redirect-url = "https://10.10.10.10:9000/eDirAPI/v1/edirtree/
authcoderedirect"
osp-client-id = "identityconsole"
ospclientpass = "novell"
ospcert = "/etc/opt/novell/eDirAPI/cert/SSCert.pem"
bcert = "/etc/opt/novell/eDirAPI/cert/"
loglevel = "error"
check-origin = "true"
origin = "https://10.10.10.10:9000,https://192.168.1.1:8543"
```
Se si desidera configurare Identity Console senza OSP, creare un file di configurazione come illustrato di seguito, senza i parametri OSP:

```
listen = ":9000"
pfxpassword = "novell"
ospmode = "false"
bcert = "/etc/opt/novell/eDirAPI/cert/"
```
**Nota:** Se si desidera configurare Identity Console con alberi eDirectory multipli, è possibile ignorare i parametri "*ldapserver*", "*ldapuser*" e "*ldappassword*" e creare il file di configurazione.

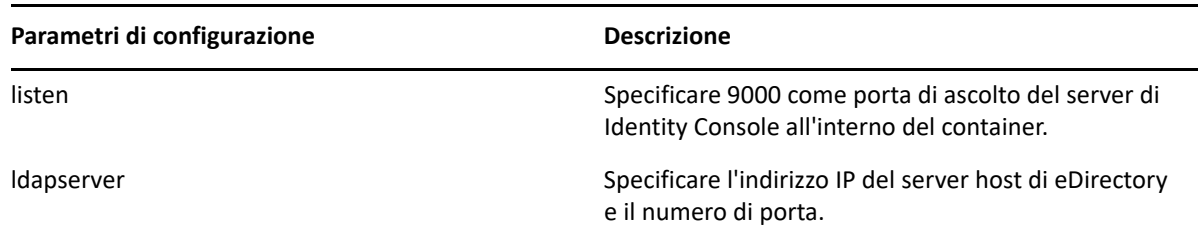

*Tabella 1-1 Descrizione dei parametri di configurazione nel file di configurazione*

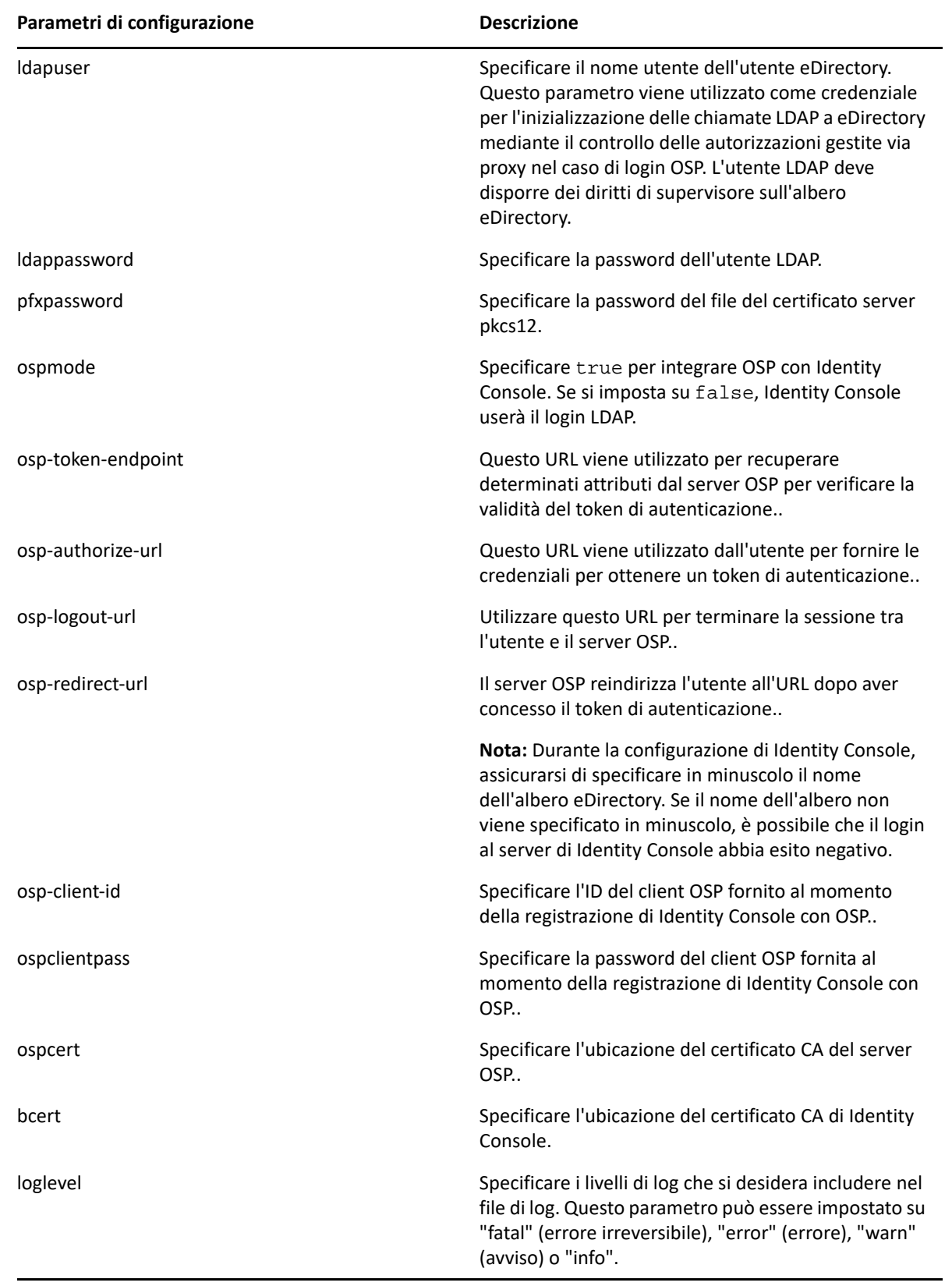

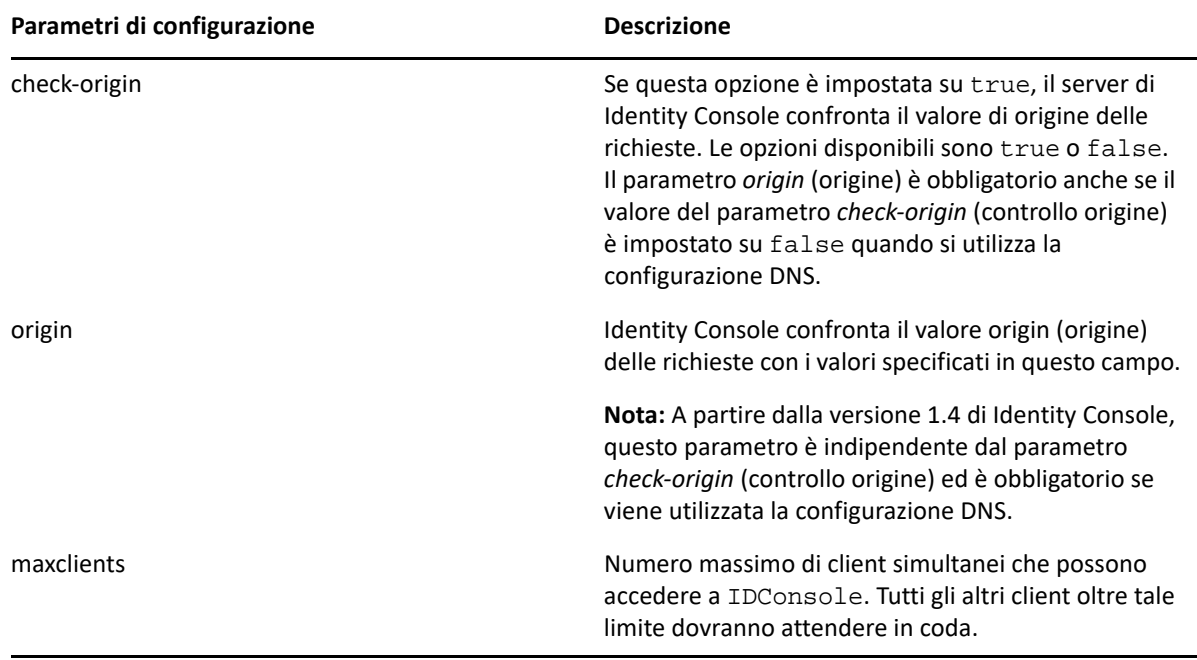

#### **Nota**

- Utilizzare il parametro di configurazione ospmode solo se si prevede di integrare OSP con Identity Console.
- Se Identity Applications (Identity Apps) è configurato in modalità cluster nella configurazione di Identity Manager, è necessario specificare il nome DNS del server del sistema di bilanciamento del carico nei campi osp-token-endpoint, osp-authorize-url e osp-logout-url nel file di configurazione. Se si specificano i dettagli del server OSP in questi campi, il login a Identity Console avrà esito negativo.
- Se Identity Console è configurato con la stessa istanza OSP di Identity Apps e Identity Reporting, il Single Sign-On (servizio di autenticazione) avrà effetto quando si esegue il login al portale di Identity Console.
- L'URL HTTPS OSP deve essere convalidato con certificati contenenti chiavi a 2048 bit o superiori a partire da Identity Console 1.4.
- Se si desidera limitare l'accesso al portale di Identity Console da domini diversi, impostare il parametro samesitecookie su strict. Se si desidera consentire l'accesso al portale di Identity Console da domini diversi, impostare il parametro samesitecookie su lax. Se il parametro non viene specificato durante la configurazione, di default verranno applicate le impostazioni del browser.

Una volta preparato il file di configurazione, procedere con la distribuzione del container. Per ulteriori informazioni, vedere ["Distribuzione di Identity Console come container di Docker" a](#page-18-3)  [pagina 20](#page-18-3).

# <span id="page-12-0"></span>**Requisiti di sistema e prerequisiti per l'installazione autonoma (non Docker)**

- ["Requisiti di sistema" a pagina 14](#page-12-1)
- ["\(Facoltativo\) Prerequisito per la configurazione OSP" a pagina](#page-13-0) 15

### <span id="page-12-1"></span>**Requisiti di sistema**

In questa sezione vengono illustrati i requisiti di sistema e i prerequisiti per l'installazione di Identity Console come applicazione autonoma.

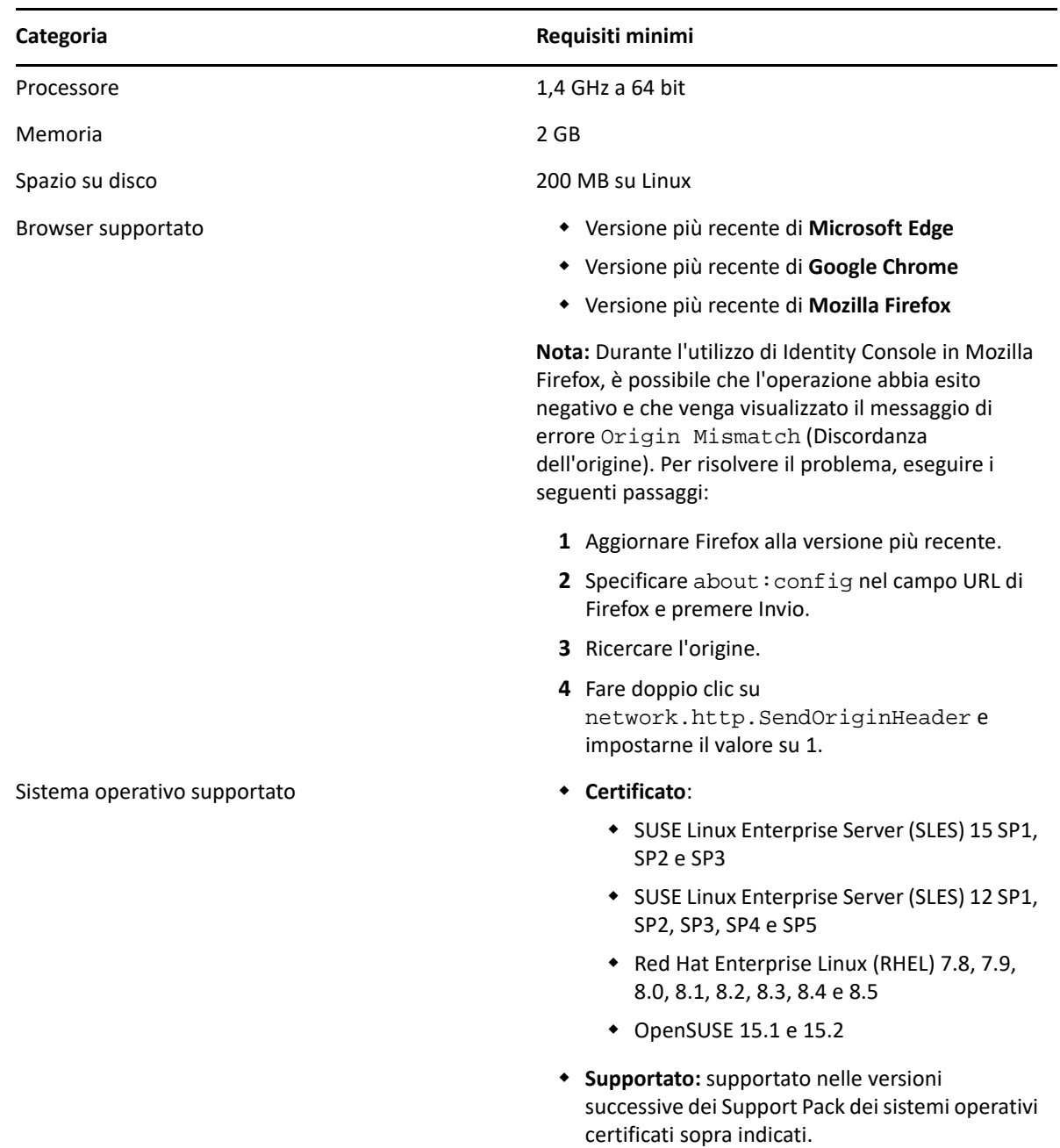

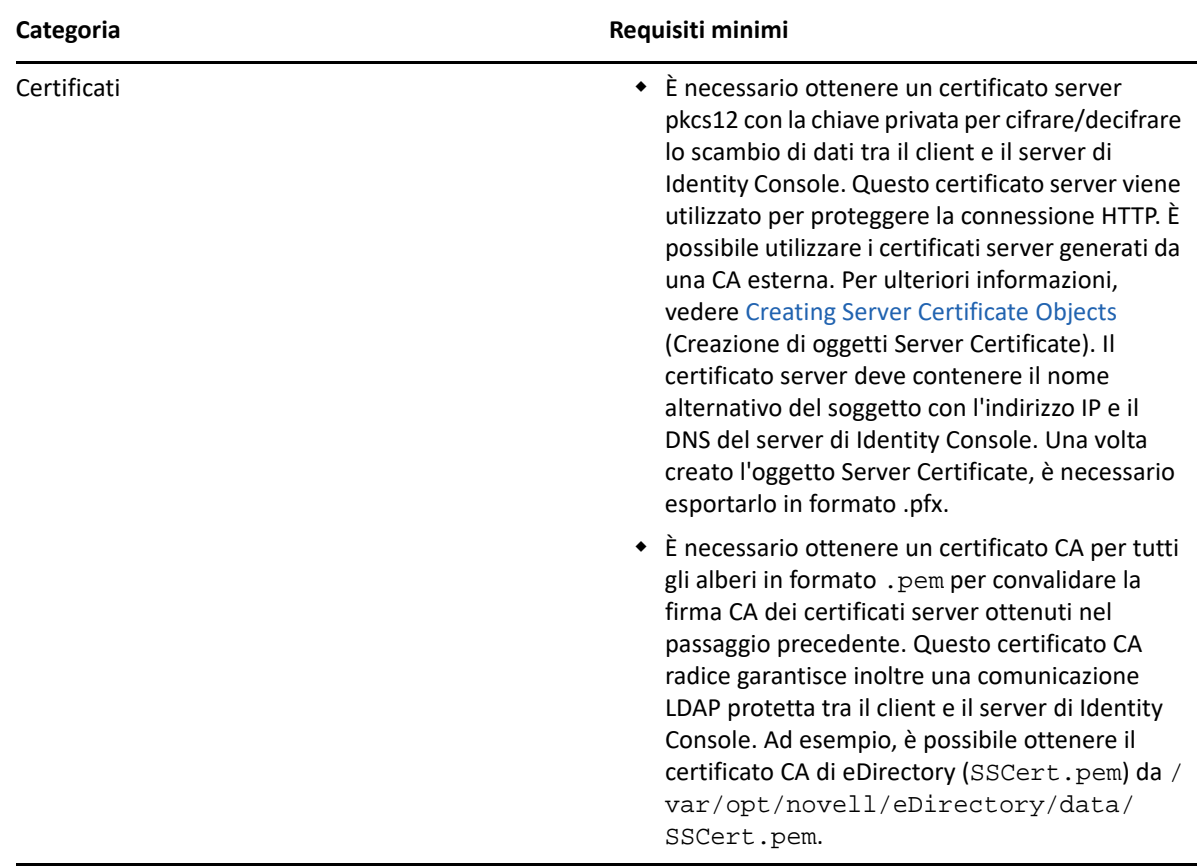

Quando si è pronti, procedere con l'installazione di Identity Console. Per ulteriori informazioni, vedere ["Distribuzione di Identity Console come applicazione autonoma" a pagina 24](#page-22-2).

### <span id="page-13-0"></span>**(Facoltativo) Prerequisito per la configurazione OSP**

Utilizzando One SSO Provider (OSP), è possibile abilitare l'autenticazione Single Sign-On degli utenti al portale di Identity Console. Prima di installare Identity Console è necessario installare OSP. Per configurare OSP per Identity Console, seguire i prompt visualizzati e specificare i valori richiesti per i parametri di configurazione. Per ulteriori informazioni, vedere ["Distribuzione del container OSP" a](#page-18-2)  [pagina 20](#page-18-2). Per registrare Identity Console in un server OSP esistente, è necessario aggiungere manualmente il seguente comando al file ism-configuration.properties nella cartella /opt/ NetIQ/IDM/Apps/tomcat/conf/:

```
com.netiq.edirapi.clientID = identityconsole
com.netiq.edirapi.redirect.url = https://<Identity Console Server 
IP>:<Identity Console Listener Port>/eDirAPI/v1/<eDirectory Tree Name>/
authcoderedirect
com.netiq.edirapi.logout.url = https://<Identity Console Server 
IP>:<Identity Console Listener Port>/eDirAPI/v1/<eDirectory Tree Name>/
logoutredirect
com.netiq.edirapi.logout.return-param-name = logoutURL
com.netiq.edirapi.response-types = code,token
com.netiq.edirapi.clientPass._attr_obscurity = NONE
com.netiq.edirapi.clientPass = novell
```
#### **Nota**

- Se si installa OSP per la prima volta, è necessario specificare 'y' per **Configure OSP with eDir API** (Configurare OSP con eDir API) e seguire le istruzioni sullo schermo per registrare Identity Console con OSP.
- Durante la configurazione di Identity Console, assicurarsi di specificare in minuscolo il nome dell'albero eDirectory. Se il nome dell'albero non viene specificato in minuscolo, è possibile che il login al server di Identity Console abbia esito negativo.
- Con OSP è possibile effettuare la connessione a un solo albero eDirectory; OSP non supporta alberi eDirectory multipli.

# <span id="page-14-2"></span><span id="page-14-0"></span>**Requisiti di sistema e prerequisiti per la workstation**

["Requisiti di sistema" a pagina 16](#page-14-1)

### <span id="page-14-1"></span>**Requisiti di sistema**

In questa sezione vengono illustrati i requisiti di sistema e i prerequisiti per l'esecuzione della workstation di Identity Console.

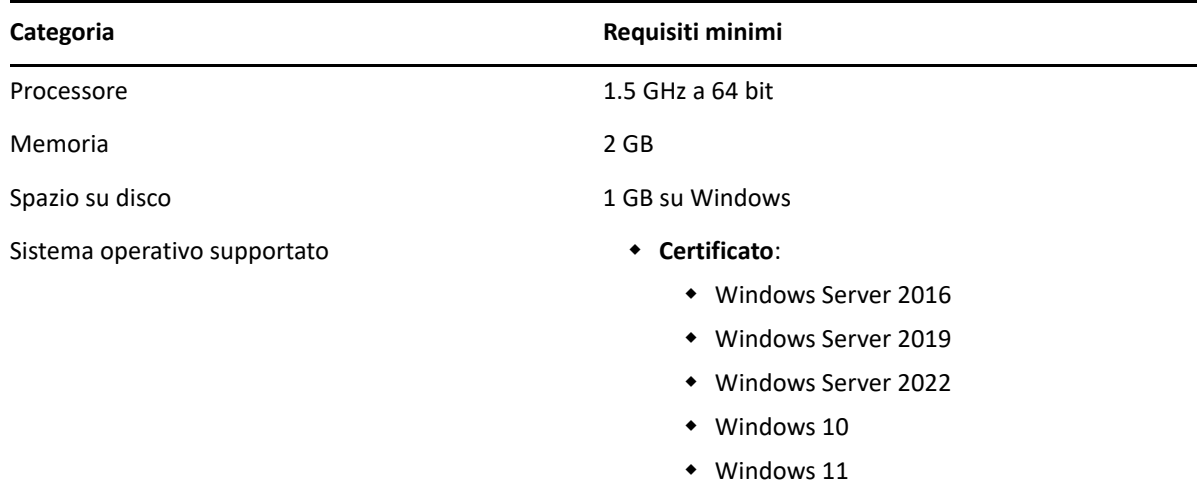

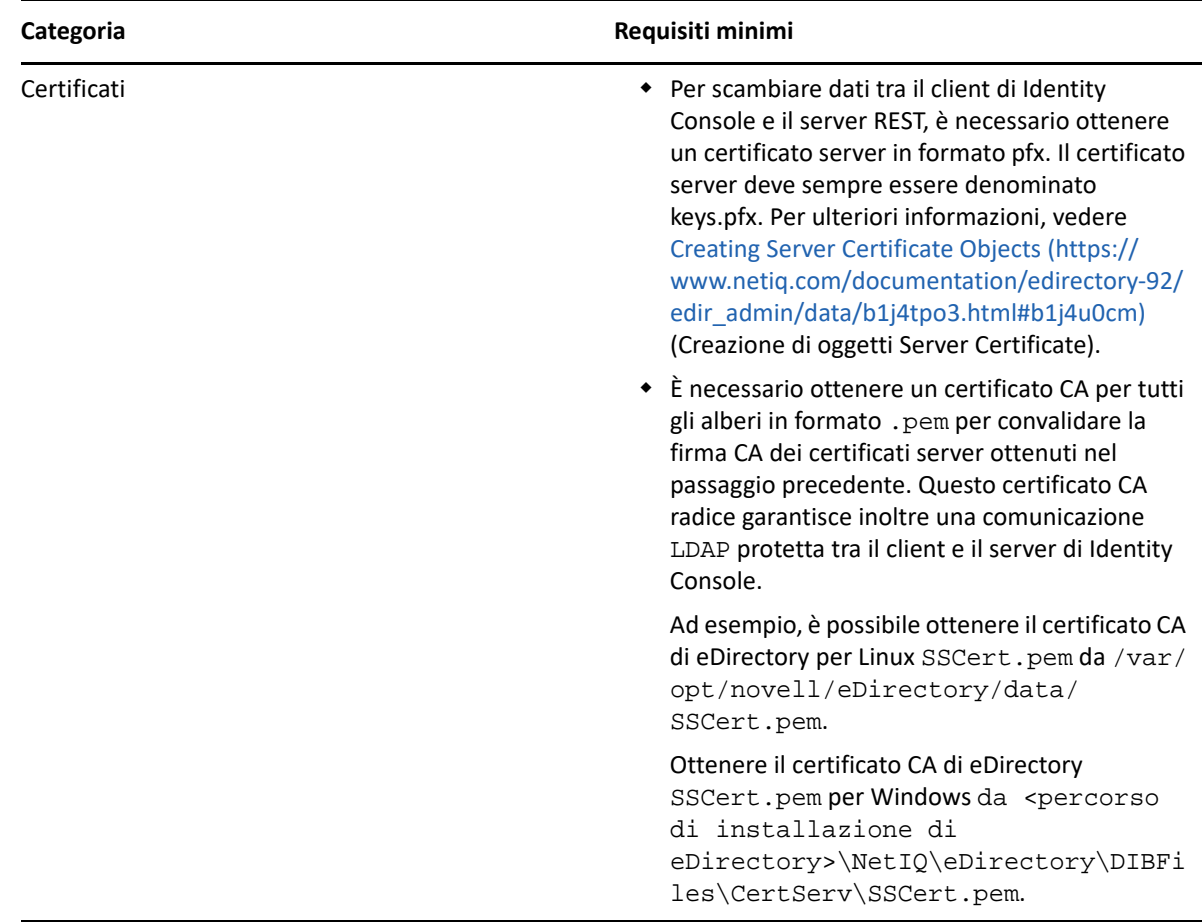

Quando si è pronti, procedere con la distribuzione di Identity Console. Per ulteriori informazioni, vedere ["Identity Console su Windows come workstation" a pagina 27.](#page-25-1)

### <span id="page-15-0"></span>**Verifica della firma RPM**

Per eseguire la verifica della firma RPM, utilizzare la procedura seguente:

**1** Accedere alla cartella in cui viene estratta la build.

Ad esempio: <percorso di decompressione di Identity Console>/ IdentityConsole\_150\_Linux/license/MicroFocusGPGPackageSign.pub.

**2** Eseguire il seguente comando per importare la chiave pubblica:

rpm --import MicroFocusGPGPackageSign.pub

**3** (Facoltativo) Eseguire il comando seguente per verificare la firma RPM: rpm --checksig -v <Nome RPM>

Ad esempio:

rpm --checksig -v identityconsole-1.5.0000.x86\_64.rpm identityconsole-1.5.0000.x86\_64.rpm: Header V4 RSA/SHA256 Signature, OK, key ID 786ec7c0: OK Header SHA1 digest: OK

Header SHA256 digest: OK Payload SHA256 digest: OK V4 RSA/SHA256 Signature, key ID 786ec7c0: OK MD5 digest: OK

<span id="page-17-0"></span>2 <sup>2</sup>**Distribuzione di Identity Console**

> In questo capitolo viene descritto il processo di installazione di Identity Console e i suggerimenti sulla sicurezza. Per prepararsi all'installazione, rivedere i prerequisiti e i requisiti di sistema che si mostrano nel [Capitolo 1, "Pianificazione dell'installazione di Identity Console", a pagina 9.](#page-7-0)

- ["Suggerimenti sulla sicurezza" a pagina 19](#page-17-1)
- ["Distribuzione di Identity Console come container di Docker" a pagina 20](#page-18-0)
- ["Distribuzione di Identity Console come applicazione autonoma" a pagina 24](#page-22-1)
- ["Identity Console su Windows come workstation" a pagina 27](#page-25-0)
- ["Arresto e riavvio di Identity Console" a pagina 28](#page-26-1)
- ["Gestione della persistenza dei dati" a pagina 29](#page-27-2)
- ["Distribuzione di Identity Console in Azure Kubernetes Service" a pagina 30](#page-28-0)
- ["Modifica del certificato server" a pagina 36](#page-34-0)

### <span id="page-17-1"></span>**Suggerimenti sulla sicurezza**

- Per default, i container di Docker non dispongono di vincoli di risorsa. In questo modo, tutti i container dispongono dell'accesso a tutte le risorse della CPU e della memoria fornite dal kernel dell'host. È inoltre necessario garantire che un container in esecuzione non utilizzi più risorse e che non le sottragga agli altri container in esecuzione, impostando limiti per la quantità di risorse che è possibile utilizzare in un container.
	- In questo caso, il container di Docker deve verificare che venga applicato un limite rigido per la memoria utilizzata dal container tramite il flag --memory sul comando di esecuzione di Docker.
	- In questo caso, il container di Docker deve verificare che il limite venga applicato alla quantità di CPU utilizzata da un container in esecuzione mediante il flag --cpuset-cpus sul comando di esecuzione di Docker.
- --pids-limit deve essere impostato su 300 per limitare il numero di thread del kernel generati all'interno del container in un determinato momento. In questo modo si evitano gli attacchi DoS.
- $\bullet$  È necessario impostare la policy di riavvio del container in caso di errore su 5, mediante il flag -restart sul comando di esecuzione di Docker.
- È necessario utilizzare solo il container una volta che lo stato di integrità risulta essere **Integro** dopo l'avvio del container. Per verificare lo stato di integrità del container, eseguire il comando seguente:

docker ps *<container\_name/ID>*

 Il container di Docker viene sempre avviato come utente non root (nds). Come ulteriore misura di sicurezza, abilitare la rimappatura dello spazio dei nomi dell'utente sul daemon per impedire attacchi con escalation dei privilegi all'interno del container. Per ulteriori informazioni sulla rimappatura dello spazio dei nomi dell'utente, vedere [Isolate containers with a user namespace](https://docs.docker.com/engine/security/userns-remap/) (Isolare i container con uno spazio dei nomi dell'utente).

### <span id="page-18-3"></span><span id="page-18-0"></span>**Distribuzione di Identity Console come container di Docker**

In questa sezione sono incluse le seguenti procedure:

- ["Distribuzione del container OSP" a pagina 20](#page-18-1)
- ["Distribuzione di Identity Console come container di Docker" a pagina 22](#page-20-0)
- <span id="page-18-2"></span>["Alberi multipli con Identity Console come Docker" a pagina 24](#page-22-0)

#### <span id="page-18-1"></span>**Distribuzione del container OSP**

Per distribuire il container OSP, eseguire i seguenti passaggi:

- **1** Eseguire il login a [Software License and Download](https://sld.microfocus.com/) (https://sld.microfocus.com/) (Licenze software e download) e accedere alla pagina Software Downloads (Download dei software).
- **2** Selezionare quanto segue:
	- Product (Prodotto): eDirectory
	- Product Name (Nome prodotto): eDirectory per User Sub SW E-LTU
	- Version (Versione): 9.2
- **3** Eseguire il download del file: IdentityConsole\_<versione>\_Containers\_tar.zip.
- **4** Estrarre il file scaricato in una cartella.
- **5** Modificare il file delle proprietà distribuite in batch in base alle proprie esigenze. Di seguito viene riportato un esempio di file delle proprietà distribuite in batch:

```
# Silent file for osp with edirapi
## Static contents Do not edit - starts 
INSTALL_OSP=true
DOCKER_CONTAINER=y
EDIRAPI_PROMPT_NEEDED=y
UA PROMPT NEEDED=n
SSPR_PROMPT_NEEDED=n
RPT_PROMPT_NEEDED=n
CUSTOM_OSP_CERTIFICATE=y
## Static contents Do not edit - ends
# OSP Details
SSO_SERVER_HOST=osp.example.com
```

```
SSO_SERVER_SSL_PORT=8543
OSP_COMM_TOMCAT_KEYSTORE_FILE=/config/tomcat.ks
OSP_COMM_TOMCAT_KEYSTORE_PWD=novell
SSO_SERVICE_PWD=novell
OSP_KEYSTORE_PWD=novell
```

```
IDM_KEYSTORE_PWD=novell
OSP_CUSTOM_NAME="Identity Console"
USER_CONTAINER="o=novell"
ADMIN_CONTAINER="o=novell"
```
# IDConsole Details IDCONSOLE\_HOST=192.168.1.1 IDCONSOLE\_PORT=9000 EDIRAPI\_TREENAME=ed913

#If ENABLE\_CUSTOM\_CONTAINER\_CREATION is set to y #ie., when you have user and admin container different from o=data and they need to be created in eDir #then CUSTOM\_CONTAINER\_LDIF\_PATH should be entered as well ENABLE\_CUSTOM\_CONTAINER\_CREATION=n #ENABLE\_CUSTOM\_CONTAINER\_CREATION=y #CUSTOM\_CONTAINER\_LDIF\_PATH=/config/custom-osp.ldif

```
# eDir Details
ID_VAULT_HOST=192.168.1.1
ID_VAULT_LDAPS_PORT=636
ID_VAULT_ADMIN_LDAP="cn=admin,o=novell"
ID_VAULT_PASSWORD=novell
```
**Nota:** Per evitare vincoli di spazio durante l'utilizzo del file delle proprietà distribuite in batch (testo DOS), è necessario convertire il file di testo DOS in formato UNIX utilizzando lo strumento dos2unix. Eseguire il comando seguente per convertire il file di testo da terminazioni riga DOS a terminazioni riga Unix:

dos2unix nomefile

Ad esempio:

dos2unix filediesempio

- **6** Generare un certificato server (cert.der) tramite iManager e importarlo nell'archivio chiavi (tomcat.ks). Copiare il file delle proprietà distribuite in batch e l'archivio chiavi (tomcat.ks) in qualsiasi directory. Ad esempio, /data. Per creare un certificato server e importarlo nell'archivio chiavi, eseguire i seguenti passaggi:
	- **6a** Eseguire il seguente comando per creare un archivio chiavi (tomcat.ks). Generare la chiave e accertarsi che il nome CN o il nome host completo del computer corrispondano all'indirizzo IP.

keytool -genkey -alias osp -keyalg RSA -storetype pkcs12 -keystore / opt/certs/tomcat.ks -validity 3650 -keysize 2048 -dname "CN=blrosp48-demo.labs.blr.novell.com" -keypass novell -storepass novell

**6b** Eseguire il seguente comando per creare una richiesta di firma del certificato. Ad esempio, cert.csr.

```
keytool -certreq -v -alias osp -file /opt/certs/cert.csr -keypass 
novell -keystore /opt/certs/tomcat.ks -storepass novell
```
**6c** Passare cert.csr a iManager per ottenere il certificato server osp.der. Assicurarsi di selezionare il tipo di chiave Personalizzato e le opzioni di Utilizzo chiavi quali Cifratura dei dati, Cifratura chiavi e Firma digitale nonché il campo Nome/i alternativo/i del soggetto del certificato in modo da includere l'indirizzo IP o il nome host del server OSP. Per ulteriori informazioni, vedere Creating a Server Certificate Object (Creazione di un oggetto Server Certificate).

**6d** Eseguire il seguente comando per importare il certificato CA (SSCert.der) e il certificato server (cert.der) nell'archivio chiavi tomcat.ks.

```
keytool -import -trustcacerts -alias root -keystore /opt/certs/
tomcat.ks -file /opt/certs/SSCert.der -storepass novell -noprompt
keytool -import -alias osp -keystore /opt/certs/tomcat.ks -file /
opt/certs/cert.der -storepass novell -noprompt
```
**7** Eseguire il comando seguente per caricare l'immagine OSP:

docker load --input osp.tar.gz

**8** Distribuire il container utilizzando il seguente comando:

```
docker run -d --name OSP_Container --network=host -e 
SILENT_INSTALL_FILE=/config/silent.properties -v /data:/config 
osp:<version>
```
Ad esempio:

```
docker run -d --name OSP_Container --network=host -e 
SILENT_INSTALL_FILE=/config/silent.properties -v /data:/config 
osp:6.3.9
```
#### <span id="page-20-0"></span>**Distribuzione di Identity Console come container di Docker**

In questa sezione viene illustrata la procedura di distribuzione di Identity Console come container di Docker:

**Nota:** I parametri di configurazione, i valori di esempio e gli esempi menzionati in questa procedura sono solo a scopo di riferimento. Accertarsi di non utilizzarli direttamente nell'ambiente di produzione.

- **1** Eseguire il login a SLD: [Software License and Download](https://sld.microfocus.com/) (https://sld.microfocus.com/) (Licenze software e download) e accedere alla pagina Software Downloads (Download dei software).
- **2** Selezionare quanto segue:
	- Product (Prodotto): eDirectory
	- Product Name (Nome prodotto): eDirectory per User Sub SW E-LTU
	- Version (Versione): 9.2
- **3** Eseguire il download del file: IdentityConsole\_<versione>\_Container.tar.zip.
- **4** L'immagine deve essere caricata nel registro locale di Docker. Estrarre e caricare il file IdentityConsole\_<versione>\_Containers.tar.gz utilizzando i comandi seguenti:

tar -xvf IdentityConsole\_<version>\_Containers.tar.gz

docker load --input identityconsole.tar.gz

**5** Creare il container Docker di Identity Console utilizzando il seguente comando:

docker create --name *<identityconsole-container-name>* --env ACCEPT\_EULA=Y --network=*<network-type>* --volume <volume-name>:/config/ identityconsole:*<version>*

#### Ad esempio:

```
docker create --name identityconsole-container --env ACCEPT_EULA=Y --
network=host --volume IDConsole-volume:/config/ 
identityconsole:1.5.0.0000.
```
#### **Nota**

- È possibile accettare l'EULA impostando la variabile d'ambiente ACCEPT\_EULA su 'Y'. È anche possibile accettare l'EULA dal prompt sullo schermo mentre si avvia il container utilizzando l'opzione -it nel comando di creazione di Docker per la modalità interattiva.
- Il parametro --volume nel comando precedente creerà un volume per la memorizzazione dei dati di configurazione e di log. In questo caso, è stato creato un volume di esempio denominato IDConsole-volume.
- **6** Copiare il file del certificato server dal file system locale al container come /etc/opt/ novell/eDirAPI/cert/keys.pfx utilizzando il seguente comando. Per ulteriori informazioni sulla creazione del certificato del server, vedere ["Prerequisiti" a pagina 9:](#page-7-4)

docker cp *<absolute path of server certificate file> <identityconsolecontainer-name>*:/etc/opt/novell/eDirAPI/cert/keys.pfx

#### Ad esempio:

docker cp /home/user/keys.pfx identityconsole-container:/etc/opt/ novell/eDirAPI/cert/keys.pfx

Quando si esegue la connessione a più alberi eDirectory, è necessario assicurarsi di ottenere almeno un certificato server keys.pfx per tutti gli alberi connessi.

**7** Copiare il file del certificato CA (.pem) dal file system locale al container come /etc/opt/ novell/eDirAPI/cert/sscert.pem utilizzando il seguente comando. Per ulteriori informazioni su come ottenere il certificato CA, vedere ["Prerequisiti" a pagina 9:](#page-7-4)

docker cp *<absolute path of CA certificate file> <identityconsolecontainer-name>*:/etc/opt/novell/eDirAPI/cert/SSCert.pem

Ad esempio:

docker cp /home/user/SSCert.pem identityconsole-container:/etc/opt/ novell/eDirAPI/cert/SSCert.pem

Se l'utente deve effettuare la connessione a più alberi eDirectory, fare riferimento alla sezione seguente: ["Alberi multipli con Identity Console come Docker" a pagina 24](#page-22-0)

**8** Modificare il file di configurazione in base alle proprie esigenze e copiare il file di configurazione (edirapi.conf) dal file system locale al container come /etc/opt/novell/eDirAPI/ conf/edirapi.conf utilizzando il seguente comando:

docker cp *<absolute path of configuration file>* <*identityconsolecontainer-name>*:/etc/opt/novell/eDirAPI/conf/edirapi.conf

Ad esempio:

docker cp /home/user/edirapi.conf identityconsole-container:/etc/opt/ novell/eDirAPI/conf/edirapi.conf

**9** Avviare il container Docker utilizzando il seguente comando:

```
docker start <identityconsole-container-name>
Ad esempio:
docker start identityconsole-container
```
**Nota:** Nella directory /var/lib/docker/volumes/<nome\_volume>/\_data/eDirAPI/var/ log sono disponibili i seguenti file di log:

- edirapi.log Utilizzato per registrare diversi eventi in edirapi e per eseguire il debug dei problemi.
- edirapi\_audit.log Utilizzato per la registrazione degli eventi di revisione di edirapi. I log seguono il formato di revisione CEF.
- container-startup.log Utilizzato per acquisire i log di installazione del container di Docker di Identity Console.

#### <span id="page-22-0"></span>**Alberi multipli con Identity Console come Docker**

Identity Console consente all'utente di effettuare la connessione a più alberi ottenendo il certificato CA individuale dell'albero.

Ad esempio, se si effettua la connessione a tre alberi eDirectory, è necessario copiare tutti e tre i certificati CA nel container di Docker:

```
docker cp /home/user/SSCert1.pem identityconsole-container:/etc/opt/
novell/eDirAPI/cert/SSCert.pem
```

```
docker cp /home/user/SSCert2.pem identityconsole-container:/etc/opt/
novell/eDirAPI/cert/SSCert1.pem
```

```
docker cp /home/user/SSCert3.pem identityconsole-container:/etc/opt/
novell/eDirAPI/cert/SSCert2.pem
```
Per riavviare Identity Console, eseguire i comandi seguenti:

docker restart <identityconsole-container-name>

## <span id="page-22-2"></span><span id="page-22-1"></span>**Distribuzione di Identity Console come applicazione autonoma**

- ["Distribuzione di Identity Console come applicazione autonoma \(non Docker\)" a pagina 25](#page-23-0)
- ["Alberi multipli con Identity Console come applicazione autonoma" a pagina 26](#page-24-0)

## <span id="page-23-0"></span>**Distribuzione di Identity Console come applicazione autonoma (non Docker)**

In questa sezione viene illustrata la procedura di distribuzione di Identity Console come applicazione autonoma:

- **1** Eseguire il login a SLD: [Software License and Download](https://sld.microfocus.com/) (https://sld.microfocus.com/) (Licenze software e download) e accedere alla pagina Software Downloads (Download dei software).
- **2** Selezionare quanto segue:
	- ◆ Product (Prodotto): eDirectory
	- Product Name (Nome prodotto): eDirectory per User Sub SW E-LTU
	- Version (Versione): 9.2
- **3** Effettuare il download della build più recente di Identity Console.
- **4** Estrarre il file scaricato in una cartella.
- **5** Aprire una shell e accedere alla cartella in cui è stata estratta la build di Identity Console.
- **6** Eseguire il comando seguente dopo aver eseguito il login come utente root o equivalente:

./identityconsole\_install

- **7** Leggere l'Introduzione e fare clic su **ENTER**.
- **8** Fare clic su 'Y' (S) per accettare il Contratto di licenza. Verranno installati tutti gli RPM necessari nel sistema.
- **9** Immettere il nome host del server di Identity Console (FQDN)/l'indirizzo IP.
- **10** Immettere il numero della porta di ascolto di Identity Console. Il valore di default è 9000.
- **11** Immettere l'opzione che consente di integrare OSP con Identity Console o che consente a Identity Console di utilizzare il login LDAP.
- **12** Se si desidera integrare OSP con Identity Console:
	- 1. Immettere il nome di dominio/l'indirizzo IP del server eDirectory/Identity Vault con il numero di porta LDAPS.
		- Ad esempio:

192.168.1.1:636

2. Immettere il nome utente eDirectory/Identity Vault.

Ad esempio:

cn=admin,ou=org\_unit,o=org

- 3. Immettere la password di eDirectory/Identity Vault.
- 4. Immettere nuovamente la password di eDirectory/Identity Vault per confermarla.
- 5. Immettere il nome di dominio/indirizzo IP del server OSP con il numero di porta SSL del server SSO.
- 6. Immettere l'ID del client OSP.
- 7. Immettere la password del client OSP.
- 8. Immettere il nome dell'albero eDirectory/Identity Vault.
- 13 Immettere il percorso dei certificati fonte attendibile (SSCert.pem), inclusa la cartella.

Ad esempio:

/home/Identity\_Console/certs

**Nota:** L'utente deve assicurarsi di non creare sottodirectory all'interno della cartella cert.

14 Immettere il percorso del certificato server (keys.pfx), incluso il nome del file.

Ad esempio:

/home/Identity\_Console/keys.pfx

**15** Immettere la password del certificato server. Per confermare la corretta immissione della password del certificato server, immetterla nuovamente. L'installazione viene avviata.

**Nota:** Nella directory /var/opt/novell/eDirAPI/log sono disponibili i seguenti file di log:

- edirapi.log Utilizzato per registrare diversi eventi in edirapi e per eseguire il debug dei problemi.
- edirapi\_audit.log Utilizzato per la registrazione degli eventi di revisione di edirapi. I log seguono il formato di revisione CEF.
- identityconsole install.log Utilizzato per acquisire i log di installazione di Identity Console.

I log di avvio/arresto del processo Identity Console sono disponibili nel file /var/log/messages.

**Nota:** Quando si installa Identity Console ed eDirectory sullo stesso computer, NetIQ consiglia di mettere a disposizione del computer almeno un'istanza di eDirectory.

## <span id="page-24-0"></span>**Alberi multipli con Identity Console come applicazione autonoma**

Quando si esegue la connessione a più alberi eDirectory, è necessario assicurarsi di ottenere il certificato CA individuale dell'albero.

Ad esempio, se si effettua la connessione a tre alberi eDirectory, è necessario copiare tutti e tre i certificati CA nella directory etc/opt/novell/eDirAPI/cert/:

- cp /home/user/SSCert.pem /etc/opt/novell/eDirAPI/cert/SSCert1.pem
- cp /home/user/SSCert.pem /etc/opt/novell/eDirAPI/cert/SSCert2.pem
- cp /home/user/SSCert.pem /etc/opt/novell/eDirAPI/cert/SSCert3.pem

Per riavviare Identity Console, eseguire uno dei comandi seguenti:

/usr/bin/identityconsole restart

oppure

systemctl restart netiq-identityconsole.service

# <span id="page-25-1"></span><span id="page-25-0"></span>**Identity Console su Windows come workstation**

Identity Console può essere avviato su Windows come workstation e richiede l'esecuzione dei servizi REST. Pertanto, quando viene avviato, un processo eDirAPI viene eseguito nel prompt dei comandi edirapi.exe. Se il terminale edirapi.exe viene chiuso, Identity Console smette di funzionare.

Nella procedura seguente viene descritto come eseguire Identity Console su Windows.

- **1** Eseguire il login a SLD: [Software License and Download](https://sldlogin.microfocus.com/nidp/idff/sso?id=5&sid=0&option=credential&sid=0) (https://sldlogin.microfocus.com/nidp/ idff/sso?id=5&sid=0&option=credential&sid=0) (Licenze software e download) e accedere alla pagina Software Downloads (Download dei software).
- **2** Selezionare quanto segue:
	- Product (Prodotto): eDirectory
	- Product Name (Nome prodotto): eDirectory per User Sub SW E-LTU
	- Version (Versione): 9.2
- **3** Effettuare il download del file IdentityConsole\_<versione>\_workstation\_win\_x86\_64.zip.
- **4** Estrarre il file IdentityConsole\_<version>\_workstation\_win\_x86\_64.zip scaricato in una cartella.
- **5** Accedere alla cartella estratta:

IdentityConsole\_150\_workstation\_win\_x86\_64\eDirAPI\cert e copiare la CA della fonte attendibile SSCert.pem e il certificato server keys.pfx.

Per ottenere i certificati, fare riferimento alla sezione: ["Requisiti di sistema e prerequisiti per la](#page-14-2)  [workstation" a pagina 16](#page-14-2)

Se l'utente deve effettuare la connessione a più alberi eDirectory, fare riferimento alla sezione: ["Alberi multipli con Identity Console come workstation" a pagina 28](#page-26-0)

**Nota:** Il nome del certificato server deve sempre essere keys.pfx.

- **6** Accedere alla cartella in cui viene estratta la build e fare doppio clic sul file run.bat (file batch di Windows).
- **7** Immettere la password del certificato server (keys.pfx) nel prompt dei comandi.

Il terminale del processo eDirAPI (edirapi.exe) viene avviato e viene visualizzata la pagina di login di Identity Console.

#### **Nota:**

- Se il terminale del processo eDirAPI (edirapi.exe) è già in esecuzione, eseguire identityconsole.exe dalla cartella estratta della build.
- Gli utenti possono trovare i seguenti log in :\IdentityConsole\_150\_workstation\_win\_x86\_64\eDirAPI\log

edirapi.log - Utilizzato per registrare diversi eventi in edirapi e per eseguire il debug dei problemi.

edirapi audit.log - Utilizzato per registrare gli eventi di revisione di edirapi.log seguono il formato di revisione CEF.

- Il login basato su OSP non è supportato in modalità workstation.
- L'ascolto sulla workstation di Identity Console è solo sulla porta 9000. Non modificare il file edirapi\_win.conf.

#### <span id="page-26-0"></span>**Alberi multipli con Identity Console come workstation**

Identity Console consente all'utente di effettuare la connessione a più alberi ottenendo il certificato CA individuale dell'albero.

- **1** Chiudere la workstation di Identity Console e il terminale eDirAPI.
- **2** Copiare i certificati CA SSCert.pem nell'ubicazione: IdentityConsole 150 workstation win x86 64\eDirAPI\cert.

Ad esempio, se si desidera eseguire la connessione a tre alberi eDirectory, copiare i certificati CA rispettivamente come SSCert1.pem, SSCert2.pem e SSCert3.pem.

- **3** Accedere alla cartella in cui viene estratta la build e fare doppio clic sul file run.bat (file batch di Windows).
- **4** Immettere la password di keys.pfx nel prompt del terminale ed eseguire il login all'albero eDirectory desiderato.

## <span id="page-26-1"></span>**Arresto e riavvio di Identity Console**

- ["Arresto e riavvio di Identity Console come container di Docker" a pagina 28](#page-26-2)
- ["Arresto e riavvio di Identity Console come applicazione autonoma" a pagina 29](#page-27-0)
- ["Chiusura e riavvio della workstation di Identity Console" a pagina 29](#page-27-1)

#### <span id="page-26-2"></span>**Arresto e riavvio di Identity Console come container di Docker**

Per arrestare Identity Console, eseguire il seguente comando:

docker stop *<identityconsole-container-name>*

Per riavviare Identity Console, eseguire il seguente comando:

docker restart *<identityconsole-container-name>*

Per avviare Identity Console, eseguire il seguente comando:

docker start *<identityconsole-container-name>*

## <span id="page-27-0"></span>**Arresto e riavvio di Identity Console come applicazione autonoma**

Per arrestare Identity Console, eseguire uno dei seguenti comandi:

/usr/bin/identityconsole stop

#### oppure

systemctl stop netiq-identityconsole.service

Per riavviare Identity Console, eseguire uno dei seguenti comandi:

/usr/bin/identityconsole restart

oppure

systemctl restart netiq-identityconsole.service

Per avviare Identity Console, eseguire uno dei seguenti comandi:

/usr/bin/identityconsole start

oppure

systemctl start netiq-identityconsole.service

### <span id="page-27-1"></span>**Chiusura e riavvio della workstation di Identity Console**

Per chiudere l'applicazione e il processo, seguire la procedura riportata di seguito:

- **1** Chiudere l'applicazione desktop Windows Identity Console.
- **2** Arrestare il processo eDirAPI chiudendo il terminale del processo eDirAPI.

Per riavviare la workstation di Identity Console, accedere alla cartella in cui viene estratta la build e fare doppio clic sul file run.bat (file batch di Windows).

**Nota:** Se il terminale del processo eDirAPI è già in esecuzione, eseguire identityconsole.exe dalla cartella estratta della build per riavviare la workstation di Identity Console.

## <span id="page-27-2"></span>**Gestione della persistenza dei dati**

Oltre ai container di Identity Console, vengono creati anche i volumi per la persistenza dei dati. Per utilizzare i parametri di configurazione di un container precedente utilizzando i volumi, eseguire i passaggi seguenti:

**1** Arrestare il container di Docker corrente utilizzando il comando seguente:

docker stop *identityconsole-container*

**2** Creare il secondo container utilizzando i dati dell'applicazione del container precedente memorizzato nel volume di Docker (edirapi-volume-1):

```
docker create --name identityconsole-container-2 --network=host --
volume edirapi-volume-1:/config/ identityconsole:1.0.0
```
**3** Avviare il secondo container utilizzando il seguente comando:

```
docker start identityconsole-container-2
```
**4** (Facoltativo) A questo punto è possibile rimuovere il primo container utilizzando il comando seguente:

```
docker rm identityconsole-container
```
## <span id="page-28-0"></span>**Distribuzione di Identity Console in Azure Kubernetes Service**

Azure Kubernetes Service (AKS) è un servizio Kubernetes gestito che consente di distribuire e gestire cluster. In questa sezione sono incluse le seguenti procedure:

### <span id="page-28-1"></span>**Distribuzione di Identity Console nel cluster AKS**

In questa sezione vengono descritte le procedure per la distribuzione di Identity Console nel cluster AKS:

- ["Creazione di un Azure Container Registry \(ACR\)" a pagina 30](#page-28-2)
- ["Impostazione di un cluster Kubernetes" a pagina 31](#page-29-0)
- ["Creazione di un indirizzo IP pubblico SKU standard" a pagina 32](#page-30-0)
- ["Configurazione di Cloud Shell e connessione al cluster Kubernetes" a pagina 32](#page-30-1)
- ["Distribuzione dell'applicazione" a pagina 32](#page-30-2)

#### <span id="page-28-2"></span>**Creazione di un Azure Container Registry (ACR)**

Azure Container Registry (ACR) è un registro privato basato su Azure per le immagini del container di Docker.

Per ulteriori dettagli sui passaggi, vedere la sezione [Create an Azure container registry using the](https://docs.microsoft.com/en-us/azure/container-registry/container-registry-get-started-portal)  [Azure portal](https://docs.microsoft.com/en-us/azure/container-registry/container-registry-get-started-portal) (Creare un'istanza di Registro Azure Container usando il portale di Azure) in Create container registry - Portal (Creare un registro contenitori - Portale) o attenersi ai seguenti passaggi per creare un Azure Container Registry (ACR):

- 1. Accedere ad [Azure Portal](https://portal.azure.com/) (Portale di Azure).
- 2. Accedere a **Create a resource** (Crea una risorsa) > **Containers** (Contenitori) > **Container Registry**.
- 3. Nella scheda **Basics** (Informazioni di base), specificare i valori per **Resource group** (Gruppo di risorse) e **Registry name** (Nome registro). Il nome del registro deve essere univoco all'interno di Azure e contenere un minimo di 5 e un massimo di 50 caratteri alfanumerici.

Accettare i valori di default per le impostazioni rimanenti.

- 4. Fare clic su **Review + create** (Rivedi e crea).
- 5. Fare clic su **Create** (Crea).

6. Accedere all'interfaccia della riga di comando di Azure, eseguire il comando seguente per eseguire il login ad Azure Container Registry

```
az acr login --name registryname
Ad esempio:
```
az acr login --name < idconsole >

7. Recuperare il server di login dell'Azure Container Registry utilizzando il comando:

```
az acr show --name registryname --query loginServer --output table
Ad esempio:
```
az acr show --name < idconsole > --query loginServer --output table

8. Contrassegnare l'immagine locale di Identity Console con il nome del server di login ACR (registryname.azureacr.io) utilizzando il seguente comando:

docker tag idconsole-image <login server>/idconsole-image

Ad esempio:

docker tag identityconsole:<version> registryname.azurecr.io/ identityconsole:<version>

9. Eseguire il push dell'immagine contrassegnata nel registro.

docker push <login server>/idconsole: <version>

Ad esempio:

docker push registryname.azurecr.io/identityconsole:<version>

10. Recuperare l'elenco di immagini nel registro utilizzando il comando:

```
az acr show --name registryname --query loginServer --output table
```
#### <span id="page-29-0"></span>**Impostazione di un cluster Kubernetes**

Creare una risorsa del servizio Kubernetes utilizzando il portale di Azure o l'interfaccia della riga di comando.

Per ulteriori dettagli sui passaggi relativi alla creazione di una risorsa del servizio Kubernetes in Azure con un nodo, vedere [Create an AKS Cluster](https://docs.microsoft.com/en-us/azure/aks/kubernetes-walkthrough-portal#create-an-aks-cluster) (Creare un cluster del servizio Azure Kubernetes) in [Azure](https://docs.microsoft.com/en-us/azure/aks/kubernetes-walkthrough-portal)  [Quickstart](https://docs.microsoft.com/en-us/azure/aks/kubernetes-walkthrough-portal) (Avvio rapido Azure).

#### **Nota:**

- Assicurarsi di selezionare Azure CNI come rete.
- Selezionare la rete virtuale esistente (in cui il server eDirectory è distribuito nella sottorete).
- Selezionare il Container Registry esistente in cui è disponibile l'immagine di Identity Console.

#### <span id="page-30-0"></span>**Creazione di un indirizzo IP pubblico SKU standard**

Una risorsa indirizzo IP pubblico nel gruppo di risorse cluster di Kubernetes funge da IP del sistema di bilanciamento del carico per l'applicazione.

Per i dettagli sui passaggi, vedere [Create a public IP address using the Azure portal](https://docs.microsoft.com/en-us/azure/virtual-network/ip-services/create-public-ip-portal?tabs=option-1-create-public-ip-standard) (Creare un indirizzo IP pubblico usando il portale di Azure) in Create public IP address – Portal (Creare indirizzo IP pubblico – Portale).

#### <span id="page-30-1"></span>**Configurazione di Cloud Shell e connessione al cluster Kubernetes**

Utilizzare Cloud Shell, disponibile nel portale di Azure per tutte le operazioni.

Per configurare Cloud Shell nel portale di Azure, vedere la sezione [Start Cloud Shell](https://docs.microsoft.com/en-us/azure/cloud-shell/quickstart#start-cloud-shell) (Avviare Cloud Shell) in [Bash – Quickstart](https://docs.microsoft.com/en-us/azure/cloud-shell/quickstart) (Bash - Guida introduttiva) oppure eseguire la procedura seguente per configurare Cloud Shell ed effettuare la connessione al cluster Kubernetes:

1. Nel portale di Azure, fare clic sul pulsante  $\geq$  per aprire Cloud Shell.

**Nota:** Per gestire un cluster Kubernetes, utilizzare il client della riga di comando Kubernetes kubectl. kubectl è già installato se si utilizza Azure Cloud Shell.

2. Configurare kubectl per effettuare la connessione al cluster Kubernetes utilizzando il seguente comando:

```
az aks get-credentials --resource-group "resource group name" --name 
"Kubernetes cluster name"
```
Ad esempio:

```
az aks get-credentials --resource-group myResourceGroup --name 
myAKSCluster
```
3. Verificare l'elenco dei nodi del cluster utilizzando il comando:

kubectl get nodes

#### <span id="page-30-2"></span>**Distribuzione dell'applicazione**

Per distribuire Identity Console, è possibile utilizzare file di esempio idc-services.yaml, idcstatefulset.yaml, idc-storageclass.yaml e idc-pvc.yaml.

È inoltre possibile creare file yaml personalizzati in base alle necessità.

1. Creare una risorsa di classe di memorizzazione utilizzando il comando seguente:

```
kubectl apply -f <location of the YAML file>
Ad esempio:
kubectl apply -f idc-storageclass.yaml
```
(Facoltativo) Per ulteriori informazioni su come creare e utilizzare dinamicamente il volume di persistenza con la condivisione file di Azure, vedere [Dynamically create and use a persistent](https://docs.microsoft.com/en-us/azure/aks/azure-files-dynamic-pv)  [volume with Azure Files in Azure Kubernetes Service \(AKS\)](https://docs.microsoft.com/en-us/azure/aks/azure-files-dynamic-pv) (Creare dinamicamente e usare un volume persistente con File di Azure nel servizio Azure Kubernetes)

Di seguito è riportato un esempio di file di risorsa della classe di memorizzazione:

```
kind: StorageClass
apiVersion: storage.k8s.io/v1
metadata:
  name: azurefilesc
provisioner: kubernetes.io/azure-file
mountOptions:
  - dir mode=0777
  - file mode=0777
  - uid=0
  - gid=0
   - mfsymlinks
   - cache=strict
   - actimeo=30
parameters:
   skuName: Standard_LRS
   shareName: fileshare
\sim
```
Una risorsa di classe di memorizzazione consente di eseguire il provisioning dinamico della memorizzazione. Viene utilizzata per definire la modalità di creazione di una condivisione file di Azure.

2. Visualizzare i dettagli della classe di memorizzazione utilizzando il comando seguente:

kubectl get sc

3. Creare una risorsa PVC utilizzando il file idc-pvc.yaml:

kubectl apply -f <location of the YAML file>

Ad esempio:

kubectl apply -f idc.pvc.yaml

Di seguito è riportato un esempio di file di risorsa PVC:

```
apiVersion: v1
kind: PersistentVolumeClaim
metadata:
   name: pvcforsc
spec:
   accessModes:
     - ReadWriteMany
   storageClassName: azurefilesc
   resources:
     requests:
       storage: 5Gi
```
Una risorsa di richiesta del volume di persistenza crea la condivisione file. Un Persistent Volume Claim (PVC) utilizza l'oggetto della classe di memorizzazione per eseguire dinamicamente il provisioning di una condivisione file di Azure.

4. Effettuare l'upload del file edirapi.conf, del certificato CA e del certificato server in Shell Cloud.

Fare clic sull'icona del pulsante Upload/Download files (Carica/Scarica file) **C**apisu Cloud Shell ed effettuare l'upload dei file edirapi.conf, SSCert.pem e keys.pfx.

**Nota:** edirapi.conf ha un parametro "origin". Qui è necessario specificare l'indirizzo IP con cui accedere all'applicazione Identity Console. Utilizzare l'indirizzo IP creato nella sezione ["Creazione di un indirizzo IP pubblico SKU standard" a pagina 32](#page-30-0).

La distribuzione di Identity Console richiede il certificato server (keys.pfx).

Durante la creazione del certificato server, assicurarsi di fornire un nome DNS valido nel campo del nome alternativo del soggetto.

Passaggi per creare un nome DNS valido:

Un pod tipico distribuito mediante StatefulSet ha un nome DNS simile al seguente: {statefulsetname}-{ordinal}.{servicename}.{namespace}.svc.cluster.local

- Se il nome StatefulSet nel file idconsole-statefulset.yaml è idconsole-app, statefulsetname = idconsole-app
- $\bullet$  Se è il primo pod, ordinal = 0
- Se si definisce serviceName come idconsole nel file idconsole-statefulset.yaml, serviceName = idconsole
- Se è lo spazio dei nomi di default, namespace=default

Output: idconsole-app-0.idcosole.default.svc.cluster.local

5. Creare una risorsa configmap nel cluster Kubernetes in cui memorizzare i file di configurazione insieme ai certificati.

Prima di eseguire il comando, verificare che i file (edirapi.conf, SSCert.pem e keys.pfx) siano presenti nella directory.

kubectl create configmap <confgimapName> --from-file= "path where the files are present"

Ad esempio:

kubectl create configmap config-data --from-file=/data

6. Visualizzare i dettagli dell'oggetto configmap utilizzando il comando kubectl describe:

kubectl describe configmap <configmapName>

Ad esempio:

kubectl describe configmap confg-data

7. Creare una risorsa StatefulSet per distribuire il container.

Eseguire il comando seguente per distribuire il container:

kubectl apply -f <location of the YAML file>

Ad esempio:

kubectl apply -f idc-statefulset.yaml

Di seguito è riportato un esempio di file di risorsa StatefulSet:

```
apiVersion: apps/v1
kind: StatefulSet
metadata:
   name: idconsole-app
spec:
   serviceName: idconsole
   selector:
     matchLabels:
       app: idconsole
   replicas: 1
   template:
     metadata:
       labels:
         app: idconsole
     spec:
       containers:
       - name: idconsole-container
         image: registryname.azurecr.io/identityconsole:<version>
         env:
         - name: ACCEPT_EULA
           value: "Y"
         ports:
         - containerPort: 9000
         volumeMounts:
           - name: configfiles
             mountPath: /config/data
           - name: datapersistenceandlog
             mountPath: /config
             subPath: log
       volumes:
         - name: configfiles
           configMap:
             name: config-data
         - name: datapersistenceandlog
           persistentVolumeClaim:
              claimName: pvcforsc
```
8. Eseguire il seguente comando per verificare lo stato del pod distribuito:

kubectl get pods -o wide

9. Creare una risorsa del servizio di tipo loadBalancer.

Il tipo di servizio specificato nel file yaml è loadBalancer.

Creare una risorsa del servizio utilizzando il comando seguente:

kubectl apply -f <location of the YAML file>

Ad esempio:

kubectl apply -f ids-service.yaml

Di seguito è riportato un esempio di file di risorsa di servizio:

```
apiVersion: v1
kind: Service
metadata:
   name: idconsole-service
   labels:
     run: idconsole-service
spec:
   type: LoadBalancer
   loadBalancerIP: xx.xx.xx.xx
   selector:
     app: idconsole
   ports:
    - port: 9000
      targetPort: 9000
      protocol: TCP
```
Controllare l'indirizzo EXTERNAL-IP (o loadBalancerIP) utilizzando il comando seguente:

kubectl get svc -o wide

10. Avviare l'URL utilizzando EXTERNAL-IP (o l'indirizzo loadBalancerIP).

Ad esempio:

https://<EXTERNAL-IP>:9000/identityconsole

### <span id="page-34-0"></span>**Modifica del certificato server**

Le sezioni seguenti forniscono informazioni sulla modifica del certificato server nel container di Docker e in Identity Console come applicazione autonoma.

- ["Modifica del certificato server nel container di Docker" a pagina 36](#page-34-1)
- ["Modifica del certificato server in Identity Console come applicazione autonoma" a pagina 37](#page-35-0)

#### <span id="page-34-1"></span>**Modifica del certificato server nel container di Docker**

Per modificare il certificato server nel container di Docker, eseguire la procedura seguente:

**1** Eseguire il comando seguente per copiare il nuovo certificato server in qualsiasi ubicazione del container.

Ad esempio:

docker cp /path/to/new-keys.pfx <container\_id/name>:/tmp/new-keys.pfx

**2** Eseguire il login al container utilizzando il seguente comando:

docker exec -it <container name> bash

**3** Eseguire NLPCERT per memorizzare le chiavi come pseudo utente:

```
LD_LIBRARY_PATH=/opt/novell/lib64/:/opt/novell/eDirectory/lib64/:/opt/
netiq/common/openssl/lib64/ /opt/novell/eDirAPI/sbin/nlpcert -i /tmp/
new-keys.pfx -o /etc/opt/novell/eDirAPI/conf/ssl/private/cert.pem
```
**4** Uscire dalla console del container utilizzando il comando:

exit

**5** Riavviare il container immettendo:

```
docker restart <container name>
```
## <span id="page-35-0"></span>**Modifica del certificato server in Identity Console come applicazione autonoma**

Per modificare il certificato server nel container autonomo, eseguire la procedura seguente:

**1** Eseguire NLPCERT per memorizzare le chiavi:

```
su - nds -c "LD_LIBRARY_PATH=/opt/novell/lib64/:/opt/novell/eDirectory/
lib64/:/opt/netiq/common/openssl/lib64/ /opt/novell/eDirAPI/sbin/
nlpcert -i /Expiredcert/noexpire/new-keys.pfx -o /etc/opt/novell/
eDirAPI/conf/ssl/private/cert.pem"
```
**2** Riavviare Identity Console:

```
systemctl restart netiq-identityconsole.service
```
# <span id="page-36-0"></span><sup>3</sup>**Upgrade di Identity Console**

In questo capitolo viene descritto il processo di upgrade di Identity Console alle versioni più recenti. Per prepararsi all'upgrade, rivedere i prerequisiti e i requisiti di sistema riportati nel [Capitolo 1,](#page-7-0)  ["Pianificazione dell'installazione di Identity Console", a pagina 9.](#page-7-0)

In questa sezione sono incluse le seguenti procedure:

- ["Aggiornamento di Identity Console come container di Docker" a pagina 39](#page-36-1)
- ["Upgrade di Identity Console come applicazione autonoma \(non Docker\)" a pagina 41](#page-38-0)
- ["Upgrade del container OSP" a pagina 42](#page-39-0)

## <span id="page-36-1"></span>**Aggiornamento di Identity Console come container di Docker**

Quando è disponibile una nuova versione dell'immagine di Identity Console, l'amministratore può eseguire una procedura di upgrade per la distribuzione del container con la versione più recente di Identity Console. Accertarsi di memorizzare costantemente tutti i dati necessari relativi alle applicazioni nei volumi di Docker prima di eseguire un upgrade. Eseguire i seguenti passaggi per eseguire l'upgrade di Identity Console mediante il container di Docker:

- **1** Effettuare il download e caricare l'ultima versione dell'immagine Docker da [Software License](https://sld.microfocus.com/)  [and Download](https://sld.microfocus.com/) (https://sld.microfocus.com/) (Licenze software e download) ed eseguire i passaggi per installare la versione più recente di Identity Console come indicato in ["Distribuzione di Identity Console" a pagina 19](#page-17-0).
- **2** Una volta caricata l'immagine Docker più recente, arrestare il container di Docker corrente utilizzando il comando seguente:

docker stop *identityconsole-container*

- **3** (Facoltativo) Eseguire il backup del volume condiviso.
- **4** Eliminare il container di Identity Console esistente eseguendo il seguente comando:

docker rm *<container name>*

Ad esempio:

docker rm identityconsole-container

**5** (Facoltativo) Eliminare l'immagine Docker di Identity Console obsoleta eseguendo il seguente comando:

docker rmi *identityconsole*

**6** Creare il container Docker di Identity Console utilizzando il seguente comando:

docker create --name *<identityconsole-container-name>* --env ACCEPT\_EULA=Y --network=*<network-type>* --volume <volume-name>:/config/ identityconsole:*<version>*

#### Ad esempio:

```
docker create --name identityconsole-container --env ACCEPT_EULA=Y --
network=host --volume IDConsole-volume:/config/ 
identityconsole:1.5.0.0000
```
#### **Nota**

- È possibile accettare l'EULA impostando la variabile d'ambiente ACCEPT\_EULA su 'Y'. È anche possibile accettare l'EULA dal prompt sullo schermo mentre si avvia il container utilizzando l'opzione -it nel comando di creazione di Docker per la modalità interattiva.
- Il parametro --volume nel comando precedente creerà un volume per la memorizzazione dei dati di configurazione e di log. In questo caso, è stato creato un volume di esempio denominato IDConsole-volume.
- **7** Copiare il file del certificato server dal file system locale al container appena creato come / etc/opt/novell/eDirAPI/cert/keys.pfx utilizzando il seguente comando:

docker cp *<absolute path of server certificate file>* identityconsolecontainer:/etc/opt/novell/eDirAPI/cert/keys.pfx

#### Ad esempio:

```
docker cp /home/user/keys.pfx identityconsole-container:/etc/opt/
novell/eDirAPI/cert/keys.pfx
```
Quando si esegue la connessione a più alberi eDirectory, è necessario assicurarsi di copiare almeno un certificato server keys.pfx per tutti gli alberi connessi.

8 Copiare il file del certificato CA (.pem) dal file system locale al container appena creato come / etc/opt/novell/eDirAPI/cert/sscert.pem utilizzando il seguente comando:

docker cp *<absolute path of CA certificate file>* identityconsolecontainer:/etc/opt/novell/eDirAPI/cert/SScert.pem

#### Ad esempio:

```
docker cp /home/user/SSCert.pem identityconsole-container:/etc/opt/
novell/eDirAPI/cert/SSCert.pem
```
Quando si esegue la connessione a più alberi eDirectory, è necessario assicurarsi di ottenere il certificato CA individuale per tutti gli alberi connessi. Ad esempio, se si effettua la connessione a tre alberi eDirectory, è necessario copiare tutti e tre i certificati CA nel container di Docker:

```
docker cp /home/user/SSCert.pem identityconsole-container:/etc/opt/
novell/eDirAPI/cert/SSCert.pem
docker cp /home/user/SSCert1.pem identityconsole-container:/etc/opt/
novell/eDirAPI/cert/SSCert1.pem
docker cp /home/user/SSCert2.pem identityconsole-container:/etc/opt/
novell/eDirAPI/cert/SSCert2.pem
```
**Nota:** A partire dalla versione 1.4 di Identity Console, il file di configurazione (edirapi.conf) non include esplicitamente i parametri "*ldapuser*", "*ldappassword*" e "*ldapserver*". Il valore del parametro "*bcert*" deve includere il percorso della directory per i certificati fonte attendibile. Ad esempio, bcert = "/etc/opt/novell/eDirAPI/cert/". Il parametro "*origin*" è indipendente dal parametro "*check-origin*" ed è obbligatorio quando si utilizza la configurazione DNS.

**9** Copiare il file di configurazione (edirapi.conf) dal file system locale al container appena creato come /etc/opt/novell/eDirAPI/conf/edirapi.conf utilizzando il seguente comando:

docker cp *<absolute path of configuration file>* identityconsolecontainer:/etc/opt/novell/eDirAPI/conf/edirapi.conf

Ad esempio:

```
docker cp /home/user/edirapi.conf identityconsole-container:/etc/opt/
novell/eDirAPI/conf/edirapi.conf
```
**10** Avviare il secondo container utilizzando il seguente comando:

docker start *identityconsole-container*

**11** Eseguire il seguente comando per verificare lo stato del container in esecuzione:

docker ps -a

### <span id="page-38-0"></span>**Upgrade di Identity Console come applicazione autonoma (non Docker)**

In questa sezione viene illustrata la procedura di upgrade di Identity Console come applicazione autonoma:

- **1** Effettuare il download di IdentityConsole\_<versione>\_Containers.tar.gz da [Software License and Download](https://sld.microfocus.com/) (https://sld.microfocus.com/) (Licenze software e download)
- **2** Eseguire il login a SLD, accedere alla pagina SLD di download del software e fare clic su **Download**
- **3** Spostarsi selezionando Product (Prodotto): **eDirectory** > Product Name (Nome prodotto): **eDirectory per User Sub SW E-LTU** > Version (Versione): **9.2**
- **4** Effettuare il download della build più recente di Identity Console.
- **5** Estrarre il file scaricato utilizzando il seguente comando:

tar -zxvf IdentityConsole\_<version>\_Linux.tar.gz

- **6** Accedere alla cartella in cui è stata estratta la build di Identity Console.
- **7** Copiare in una cartella tutti i certificati fonte attendibile degli alberi eDirectory a cui si desidera eseguire la connessione. Per copiare il certificato fonte attendibile nella cartella, eseguire il seguente comando:

cp /var/opt/novell/eDirectory/data/SSCert.pem <folder path>

Ad esempio:

```
cp /var/opt/novell/eDirectory/data/SSCert.pem /home/Identity_Console/
certs
```
**8** Eseguire il comando seguente:

./identityconsole\_install

- **9** Specificare il percorso della cartella dei certificati fonte attendibile utilizzato al **passaggio 4**.
- **10** L'upgrade di Identity Console viene completato correttamente.

#### <span id="page-39-0"></span>**Upgrade del container OSP**

Per eseguire l'upgrade del container OSP, eseguire i seguenti passaggi:

**1** Effettuare il download e caricare l'ultima versione dell'immagine OSP da [Software License and](https://sld.microfocus.com/)  [Download](https://sld.microfocus.com/) (https://sld.microfocus.com/) (Licenze software e download).

Ad esempio:

```
docker load --input osp.tar.gz
```
**2** Una volta caricata l'immagine OSP più recente, arrestare il container di OSP corrente utilizzando il comando seguente:

docker stop *<OSP container name>*

- **3** (Facoltativo) Eseguire il backup del volume condiviso.
- **4** Eliminare il container OSP esistente eseguendo il seguente comando:

docker rm *<OSP container name>*

Ad esempio:

docker rm OSP\_Container

- **5** Accedere alla directory contenente l'archivio chiavi (tomcat.ks) e il file delle proprietà distribuite in batch, eliminare l'archivio chiavi esistente (tomcat.ks) e mantenere la cartella OSP esistente. Generare un nuovo archivio chiavi (tomcat.ks) con dimensione della chiave pari a 2048. Per ulteriori informazioni, vedere il **passaggio 4** nella sezione [Deploying the OSP](https://wwwtest.netiq.com/documentation/identity-console/identity_console-install/data/t4fhkjau01cu.html#t4fhkjnqluv0)  [Container](https://wwwtest.netiq.com/documentation/identity-console/identity_console-install/data/t4fhkjau01cu.html#t4fhkjnqluv0) (Distribuzione del container OSP) della [Identity Console Installation Guide](https://wwwtest.netiq.com/documentation/identity-console/identity_console-install/data/bookinfo.html) (Guida all'installazione di Identity Console).
- **6** Distribuire il container utilizzando il seguente comando:

```
docker run -d --name OSP_Container --network=host -e 
SILENT_INSTALL_FILE=/config/silent.properties -v /data:/config 
osp:<version>
```
Ad esempio:

```
docker run -d --name OSP_Container --network=host -e 
SILENT_INSTALL_FILE=/config/silent.properties -v /data:/config 
osp:6.5.3
```
<span id="page-40-0"></span>4 <sup>4</sup>**Disinstallazione di Identity Console**

In questo capitolo viene descritto il processo di disinstallazione di Identity Console:

- ["Procedura di disinstallazione per l'ambiente Docker" a pagina 43](#page-40-1)
- ["Procedura di disinstallazione per Identity Console come applicazione autonoma \(non Docker\)"](#page-40-2)  [a pagina 43](#page-40-2)

# <span id="page-40-1"></span>**Procedura di disinstallazione per l'ambiente Docker**

Per disinstallare il container di Docker di Identity Console, eseguire i seguenti passaggi:

**1** Arrestare il container di Identity Console:

docker stop *<container-name>*

**2** Eseguire il seguente comando per rimuovere il container di Docker di Identity Console:

docker rm -f *<container\_name>*

**3** Eseguire il seguente comando per rimuovere l'immagine di Docker:

docker rmi -f *<docker\_image\_id>*

**4** Rimuovere il volume di Docker:

docker volume rm *<docker-volume>*

**Nota:** Se si rimuove il volume, i dati verranno rimossi anche dal server.

## <span id="page-40-2"></span>**Procedura di disinstallazione per Identity Console come applicazione autonoma (non Docker)**

Per disinstallare Identity Console come applicazione autonoma, eseguire i seguenti passaggi:

- **1** Passare alla directory /usr/bin sul computer in cui è installato Identity Console.
- **2** Eseguire il comando seguente:

./identityconsoleUninstall

**3** La disinstallazione di Identity Console viene completata correttamente.

**Nota:** Se sul computer è installato eDirectory o un altro prodotto NetIQ, l'utente deve disinstallare manualmente *nici* e *openssl*.